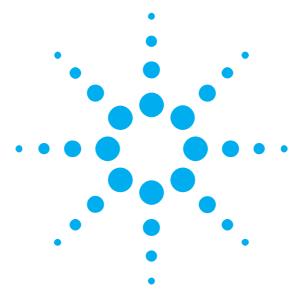

Getting Started with the Agilent Serial BERT N4901A/N4902A

You only need a few minutes to get started with the Serial BERT.

This Getting Started Brochure helps you to quickly understand the operating principles and set up your first BER test.

If you need more detailed information on the Serial BERT, check out the Online Help. The Help also offers printable versions of the Concepts Guide and the Programming Guide.

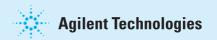

### **Notice**

## Safety Summary

#### Copyright

© Agilent Technologies, Inc. 2003

Revision Revision 1.0, October 2003 Printed in Germany Agilent Technologies, Deutschland GmbH Herrenberger Str. 130 71034 Boeblingen, Germany

> Technology Licenses The hardware and/or software described in this document are furnished under a license and may be used or copied only in accordance with terms of such license

#### General Safety Precautions

The following general safety precautions must be observed during all phases of operation of this instrument. Failure to comply with these precautions or with specific warnings elsewhere in this manual violates safety standards of design, manufacture, and intended use of the instrument.

Agilent Technologies Inc. assumes no liability for the customer's failure to comply with these requirements

Before operation, review the instrument and manual for safety markings and instructions. You must follow these to ensure safe operation and to maintain the instrument in safe condition.

#### General

This product is a Safety Class 1 instrument (provided with a protective earth terminal).

The protective features of this product may be impaired if it is used in a manner not specified in the operation instructions.

All Light Emitting Diodes (LEDs) used in this product are Class 1 LEDs as per IEC 60825-1.

#### Warranty

Warranty
The material contained in this document is provided
"as is," and is subject to being changed, without
notice, in future editions. Further, to the maximum
extent permitted by applicable law, Agilent disclaims
all warranties, either express or implied, with regard
to this manual and any information contained herein,
including but not limited to the implied warranties of
merchantability and fitness for a particular purpose.
Agilent shall not be liable for errors or for incidental
or consequential damages in connection with the
furnishing, use or performance of this document or
of any information contained herein. Should Agilent
and the user have a separate written agreement with and the user have a separate written agreement with warranty terms covering the material in this document that conflict with these terms, the warranty terms in the separate agreement shall control.

**Environmental Conditions** This instrument is intended for indoor use in an installation category II, pollution degree 1 anistallation category II, pollution degree 2 environment. It is designed to operate within a temperature range of  $5-40\,^{\circ}\mathrm{C}$  ( $40-105\,^{\circ}\mathrm{F}$ ) at a maximum relative humidity of 95% and at altitudes of up to 2000 meters.

Refer to the specifications tables for the ac mains voltage requirements and ambient operating temperature range.

> Before Applying Power Verify that all safety precautions are taken. The power cable inlet of the instrument serves as a device to disconnect from the mains in case of hazard. The instrument must be positioned so that the operator can easily access the power cable inlet. When the instrument is rackmounted the rack must be provided with an easily accessible mains switch.

Restricted Rights Legend If software is for use in the performance of a U.S. Government prime contract or subcontract, Software is delivered and licensed as "Commercial computer software" as defined in DFAR 252.227-7014 (June 1995), or as a "commercial item" as defined in FAR 2.101(a) or as "Restricted computer software" as defined in FAR 52.227-19 (June 1987) or any equivalent agency regulation or contract clause.
Use, duplication or disclosure of Software is subject to Agilent Technologies' standard commercial license terms, and non-DOD Departments and Agencies of the U.S. Government will receive no greater than Restricted Rights as defined in FAR 52.227-19(c)(1-2) (June 1987). U.S. Government will receive no greater than Limited Rights as defined in FAR 52.227-14 (June 1987) or DFAR 252.227-7015 (b)(2) (November 1987). 1995), as applicable in any technical data

#### Ground the Instrument

To minimize shock hazard, the instrument chassis Io minimize shock hazard, the instrument chassis and cover must be connected to an electrical protective earth ground. The instrument must be connected to the ac power mains through a grounded power cable, with the ground wire firmly connected to an electrical ground (safety ground) at the power outlet. Any interruption of the protective (grounding) conductor or disconnection of the protective earth terminal will cause a of the protective earth terminal will cause a potential shock hazard that could result in personal injury.

Services and Support

Any adjustment, maintenance, or repair of this product must be performed by qualified personnel.
Contact your customer engineer through your local Agilent Technologies Service Center. You can find a list of local service representatives on the Web at:

http://www.agilent.com/find/techsupport

Do Not Operate in an Explosive Atmosphere

Do not operate the instrument in the presence of flammable gases or fumes

#### Do Not Remove the Instrument Cover

Operating personnel must not remove instrument covers. Component replacement and internal adjustments must be made only by qualified Instruments that appear damaged or defective

should be made inoperative and secured against unintended operation until they can be repaired by qualified service personnel.

## Installing the Agilent Serial BERT

#### Inspect Shipment

Check if the Serial BERT shipping container contains the following standard deliverables:

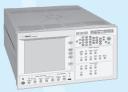

The Agilent Serial BERT N4901A/N4902A

If the contents are incomplete, if there is mechanical damage, or if the instrument does not work within its specifications, notify the nearest Agilent office. The Agilent office will arrange for repair or replacement without awaiting settlement.

For the complete content of your delivery please refer to the Box Contents List.

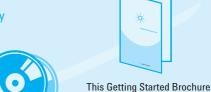

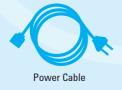

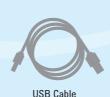

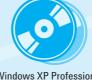

Windows XP Professional and VISA I/O Library Package CDs

#### **Power Requirements**

When the front panel switch is off, the instrument is in standby mode. The instrument can only be disconnected from the AC line power by disconnecting the power cord. The instrument must be positioned so that the operator can easily access the power cable inlet.

The instrument can operate from any single-phase AC power source supplying  $100-240\,\mathrm{V}$  in the frequency range from  $47-63\,\mathrm{Hz}$ . The maximum power consumption is 350 VA with all options installed. The power supply automatically adapts to the applied AC power (Auto Selection) and monitors the AC power range.

The mains plug can only be inserted in a socket outlet that provides protective earth contact. Any interruption of the protective earth contact inside or outside the instrument makes any operation of the instrument dangerous. Intentional interruption is prohibited.

#### Connect the Instrument

1 Connect the keyboard and mouse.

This is optional, the instrument can be operated without external input devices. Mouse and keyboard are not included in the shipment. You can use standard USB or PS/2 devices.

- Connect the line cord.
- 3 Turn on the instrument.

All data and clock input and output connectors of the instrument that are not used in your test setup should be terminated with 50 Ohm.

Please refer to the Online Help for detailed information about working with the instrument.

#### **Ventilation Requirements**

Make sure that there is adequate clearance of 50 mm (2 in) at the top and right side of the instrument to ensure adequate air flow. If the air flow is restricted, the internal operating temperature will be higher, reducing the instrument's reliability.

## Operating the Agilent Serial BERT

Now that the instrument is running, let's take a look at its front panel elements:

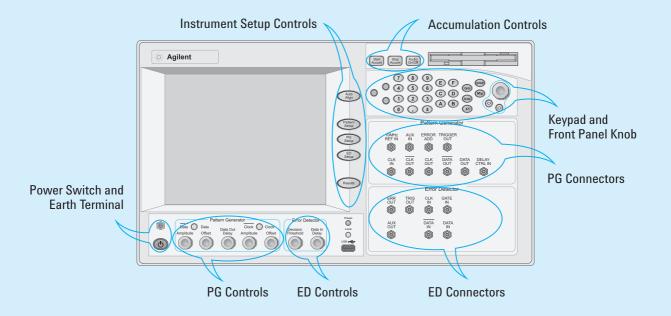

The Agilent Serial BERT is available in different versions. Depending on your version, some of the hardware and functionality described in this brochure may not be available.

The rear panel of the instrument provides the following connectors:

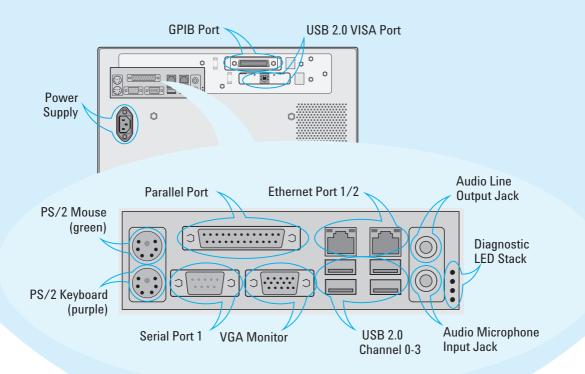

## Operating the Agilent Serial BERT

### **Changing Parameters**

With the touchscreen, your finger is the mouse. Tipping an item with your finger is like clicking it with the mouse.

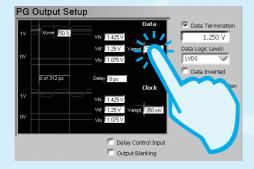

You can use the numeric keypad to enter values by hand, or the large knob to adjust values.

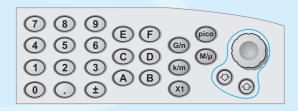

You can also use the knobs at the bottom of the instrument to change certain frequently used values in run-time.

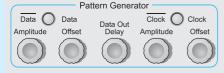

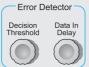

#### Navigating the GUI

The menu buttons allow you to quickly navigate through the instrument's four software sections:

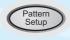

Pattern Setup

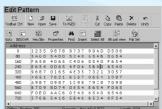

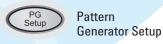

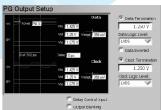

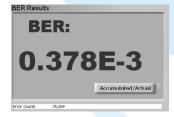

Results

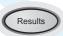

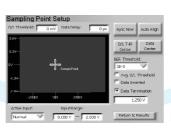

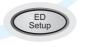

Error Detector Setup

### Preparing the Test

### What Are We Testing?

The quickest way to familiarize yourself with the instrument is to set up a short test. You can test the BER on a cable. All you need for this test is an APC/RPC cable for the data port connection and an APC/RPC-SMA adapter cable to connect the PG clock output to the ED clock input.

#### Setting up the Pattern Generator

First we need to set up the pattern generator. To keep things simple, let's set up LVDS logic levels for both the data and clock output.

1 Reset the instrument.

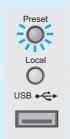

This sets all voltages and parameters to default values.

2 Switch to the PG Setup.

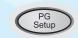

The pattern generator's output ports are always active. Therefore, you must be sure that your device can handle these ranges before you connect it.

3 Now select the logic family LVDS for the data and clock port.

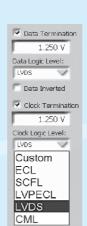

Check the values to make sure you can't damage your device.

You can change the output signal parameters according to the needs of your device.

4 Let's increase the signal's data offset by 100 mV. Just tip the offset field,

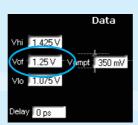

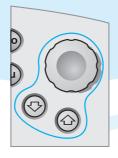

5 and turn the fine-tuning knob until you have the desired value.

## Setting Up the Instrument

#### Set the Bit Rate

Now we want to set the pattern generator's bit rate. For now, we will use the instrument's internal clock:

Bit Rate Setup

1 Switch to the Bit Rate Setup.

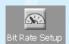

2 Select the Internal Clock Source.

#### Select the Pattern

Now select the data pattern to be used for the test:

Press the *Pattern Setup* button to switch to the pattern editor.

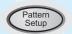

2 Open the Pattern Select dialog box.

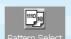

- 3 Select the pattern type 2<sup>n</sup>-1 PRBS.
  - 4 Select the pattern size 2<sup>31-1</sup>.

5 The cable does not convert any data. Therefore, we use the same pattern for the pattern generator and the error detector.

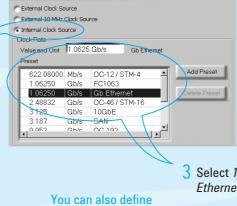

3 Select 1.06250 Gb/s Ethernet from the list.

You can also define your own entries.

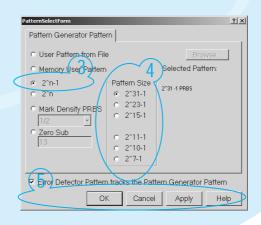

## Setting up the Instrument

Setting up the Error Detector
The next step is to set up the error detector's inputs.

Press the *ED Setup* button to switch to the error detector setup.

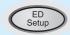

2 Set the Active Input. In our case, we choose Normal because we are testing a cable that is connected to the data input port.

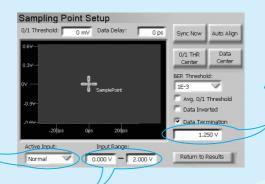

3 Set the *Input Range* so that it covers both the high and low voltage levels of the data signal.

4 Enter the termination voltage that matches the output termination of the DUT, in our case equal to the pattern generator's data output.

### Connecting the DUT

You can now connect the DUT. In our case you just have to connect the following ports:

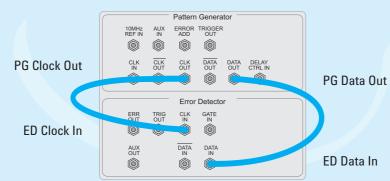

#### Defining the Clock

We have to make sure that the error detector uses the clock from the pattern generator:

1 Switch to the Clock Setup.

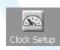

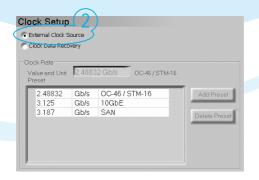

2 Select External Clock Source as the source for the clock signal.

## Setting Up the Instrument

### Synchronizing the Pattern

Now make sure that the error detector automatically syncs to the data pattern:

1 Open the Pattern Sync Setup dialog box.

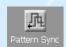

2 Make sure that
Normal Sync Mode
and Automatic Sync
are selected.

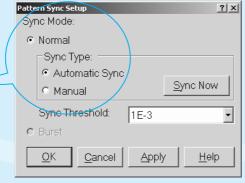

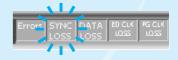

With this setting, the error detector starts synchronizing when the BER exceeds a certain threshold value. You can see when it has synchronized when the *Sync Loss* indicator goes off.

If sync fails, the sampling point is probably outside of the eye. You should proceed with setting the sampling point anyway. As soon as the instrument finds the eye, with the settings we just made, it will automatically synchronize the patterns.

Setting the Sampling Point Now set the optimum sampling point:

1 Switch to the Sampling Point Setup.

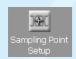

Press the Auto Align button to measure the eye diagram and to position the sampling point at the center of the eye.

This usually takes about 10 seconds.

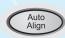

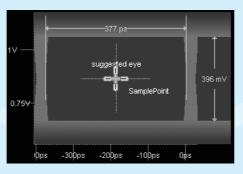

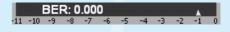

The BER indicator in the top left corner displays the current BER at this sampling point which should be 0 for this test.

# Modifying the Test Setup

#### Adjusting the Sampling Point

You can adjust the sampling point manually, for example, to test the performance of your DUT closer to the edge of the eye:

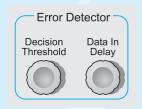

- Use the Decision Threshold knob to move the sampling point vertically.
- 2 Use the *Data In Delay* knob to move the sampling point horizontally.

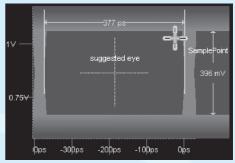

You can see how the BER increases when measuring at the edge of the eye.

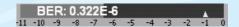

Viewing Eye Results Now let's check the resulting eye:

1 Press the *Results* button to switch to the *Results* tab.

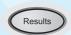

2 Switch to the Eye Results.

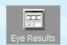

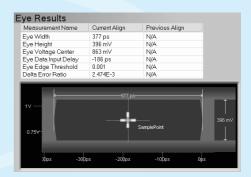

Here you can see the measured eye diagram along with all the important eye parameters. If you have done a measurement previously, these results are listed here too, for comparison.

10

## Modifying the Test Setup

#### **Inserting Errors**

You can add a single bit error to the data stream by pressing the *Error Add* button.

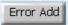

You could also loosen the data cable and wiggle it carefully. Watch how the BER changes.

The pattern generator can also be set up to insert a specified BER in the data stream. This can, for example, be used for testing error correction algorithms.

#### Setting up Error Accumulation

To provide comparable results, you can run tests over a longer time and collect the measured data:

1 Press the *ED Setup* button to switch to the error detector setup.

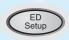

2 Open the Accumulation Setup dialog box.

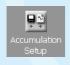

3 Select the activation mode *Repeat* to run repeated tests.

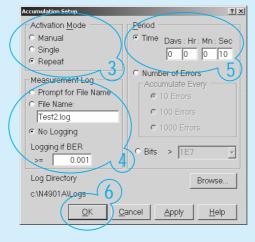

4 Select No Logging, because we do not need a measurement log file now.

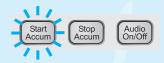

- 7 Press the Start
  Accum button to
  start accumulating.
- 6 Press OK.
- 5 Select a *Time* of 10 seconds as the measurement period.

# Accumulation Results View the accumulated results:

1 Press the *Results* button to switch to the *Results* tab.

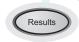

2 Switch to the Accumulated Results.

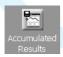

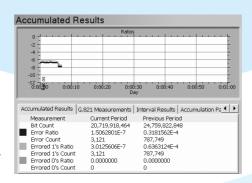

Here you can view all statistics measured during the current and the previous measurement.

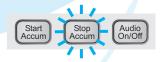

To stop the Serial BERT from collecting any more data, press the *Stop Accum* button.

### What Else You Can Do

### Generate Trigger Signals

Both the pattern generator and the error detector can be set up to send trigger signals for different purposes.
These signals can indicate various occasions like the beginning of patterns.

#### **Use Alternating Patterns**

Set up two different data patterns that are sent alternately or externally controlled. This can be used to insert errors on particular positions in the data pattern or to test the DUT's ability to recover from gaps in the data stream.

#### Block Error Mode and Bit Error Mode

These modes allow you to measure the BER on a particular bit or block of bits in the data pattern only. You can then, for example, evaluate the header bits or the payload of a data signal exclusively.

### Audio Signals

Use audio signals that are played, for example, as warning tones when a specified BER is exceeded.

#### How to Get Help

The Serial BERT is equipped with a context-sensitive Online Help. There you will find comprehensive information on the basic concepts of the Serial BERT, detailed procedures for operating it, and reference information on all elements of the GUI and the programming interface.

### Agilent Corporate Information

For further product information, ordering information, and related literature, please refer to the website:

12